## **UMMS People Planning: Timekeeping – Submit a Missed Punch**

**KRONOS** 

## **Login**

Kronos Link <https://umm.kronos.net/wfc/logon>

Username = your employee  $ID#$ 

1 st time Password = Umms@XXXX  $(XXXX = last 4 of SS*)$ Create new Password, and setup 3 Security Questions with your Answers.

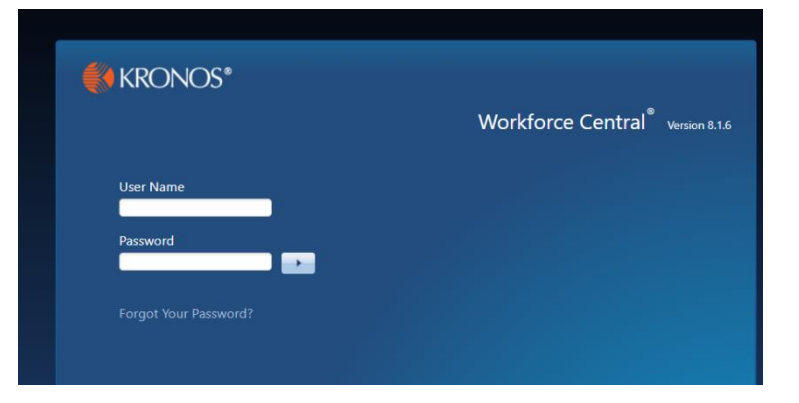

## **Time Review**

1. You will need to move Time Review to the center of the page. Click on the gear, then click on Pop-out.

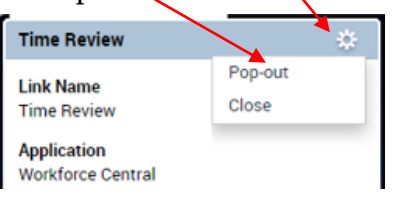

 $\begin{array}{|c|c|c|}\hline \textbf{O} & \textbf{I} & \textbf{B}^{\textbf{F}} \\ \hline \textbf{Vshity} & \textbf{Bessel} \\ \hline \textbf{Filw} & \textbf{Bmodel} \\ \hline \end{array}$ Ë,  $\Box$  $\begin{array}{c}\n\hline\n\text{III} \\
\hline\n\text{Morth}\n\end{array}$ n 9/20 .<br>200PN **TOOPK** 200PM 3 oaPh 4:00PM 5.00PM 6.00PM

 $\circledcirc$ 

 $\ddot{\circ}$ 

Donald Al<br>Sign Out

- 2. Time Review will now move to the center of the page.
- 3. A Red box indicates a missed punch In/Out. Hover your cursor over the red box to see the "Missed Out-Punch" message.

Missed Out-Punch

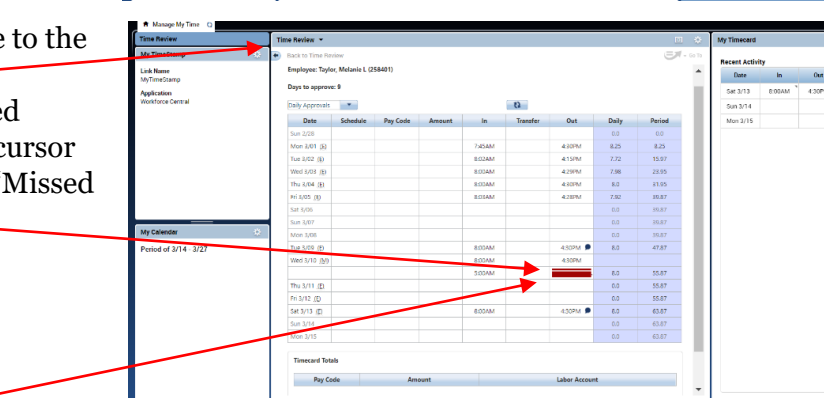

4. Click on the Red box and then click on the Fix Missing Punch button.

Fix Missing Punch

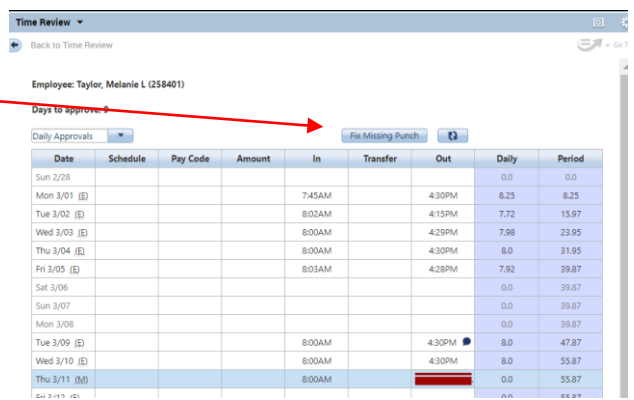

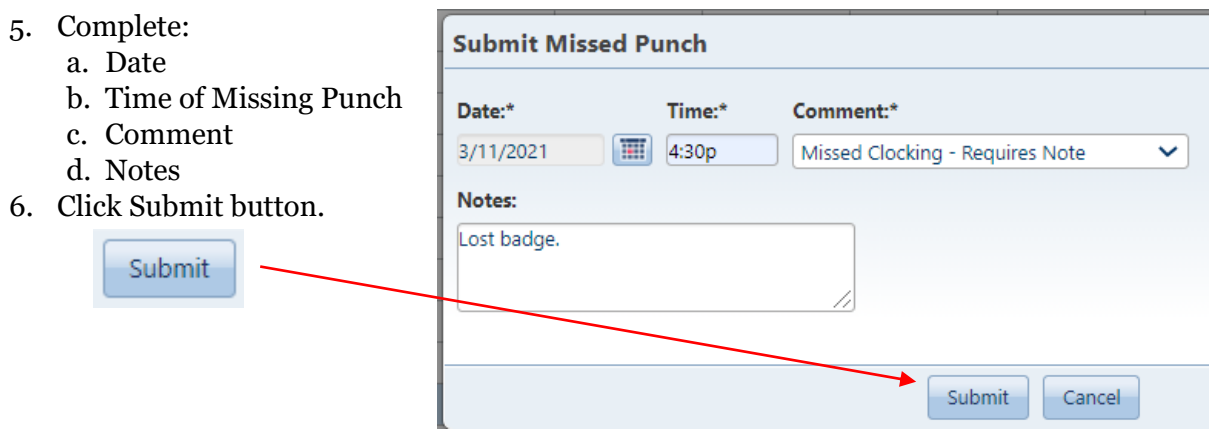

## 7. Punch is Submitted message will be displayed in the green banner.

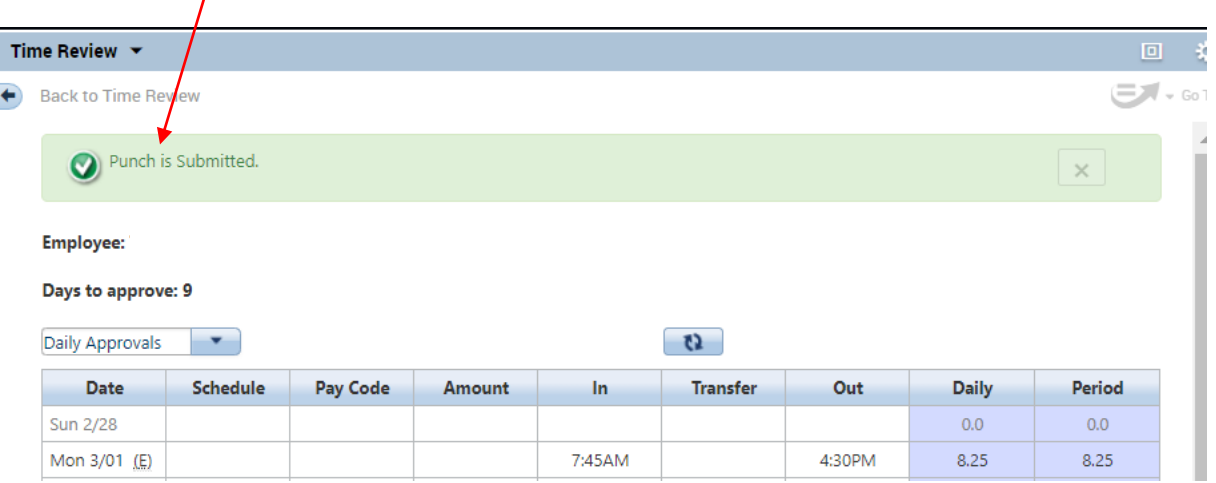

8. Each day/date is followed by a letter. Hover over the letter for the status. Ex:  $(S)$  = Submitted

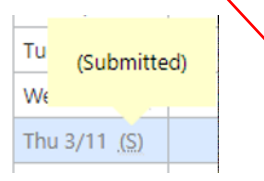

Once your Manager or Timekeeper Approves your punch you will see it on your timecard.

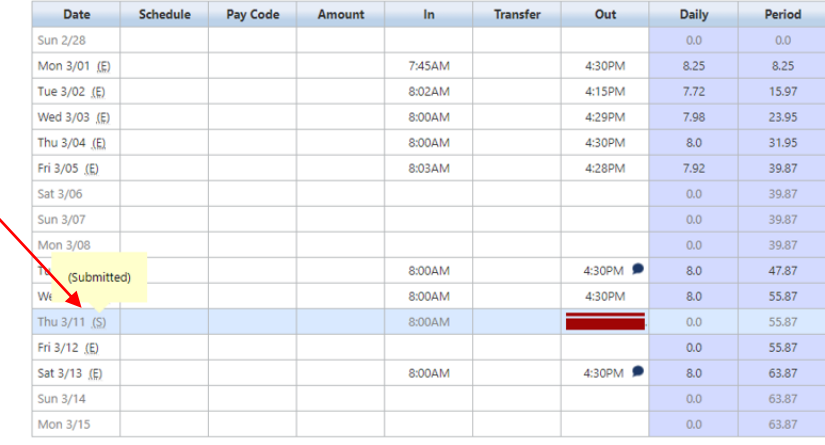